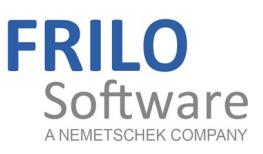

# <span id="page-0-0"></span>Timber Wall Diaphragms HTW+

FRILO Software GmbH www.frilo.com info@frilo.eu

As of 15/11/2018

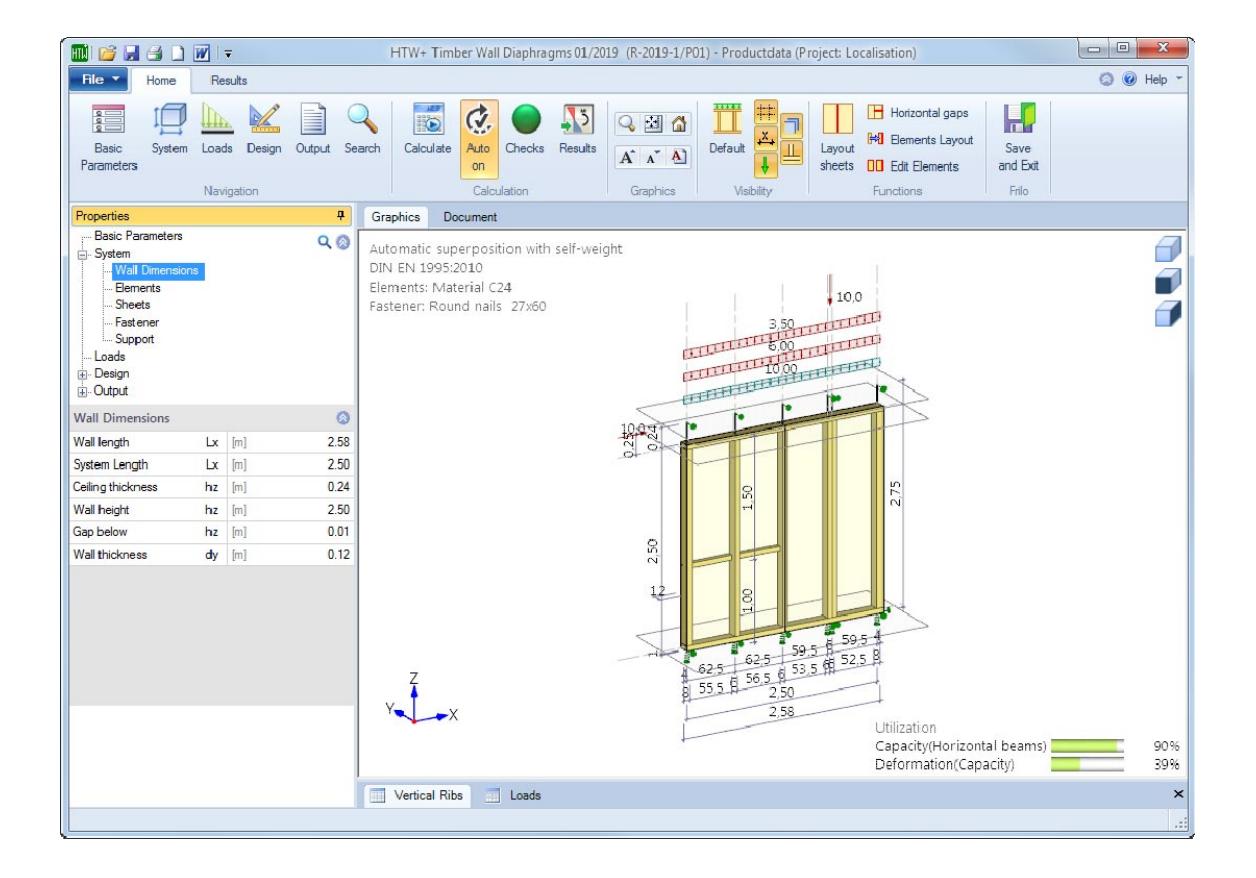

# Timber Wall Diaphragms HTW+

## **Contents**

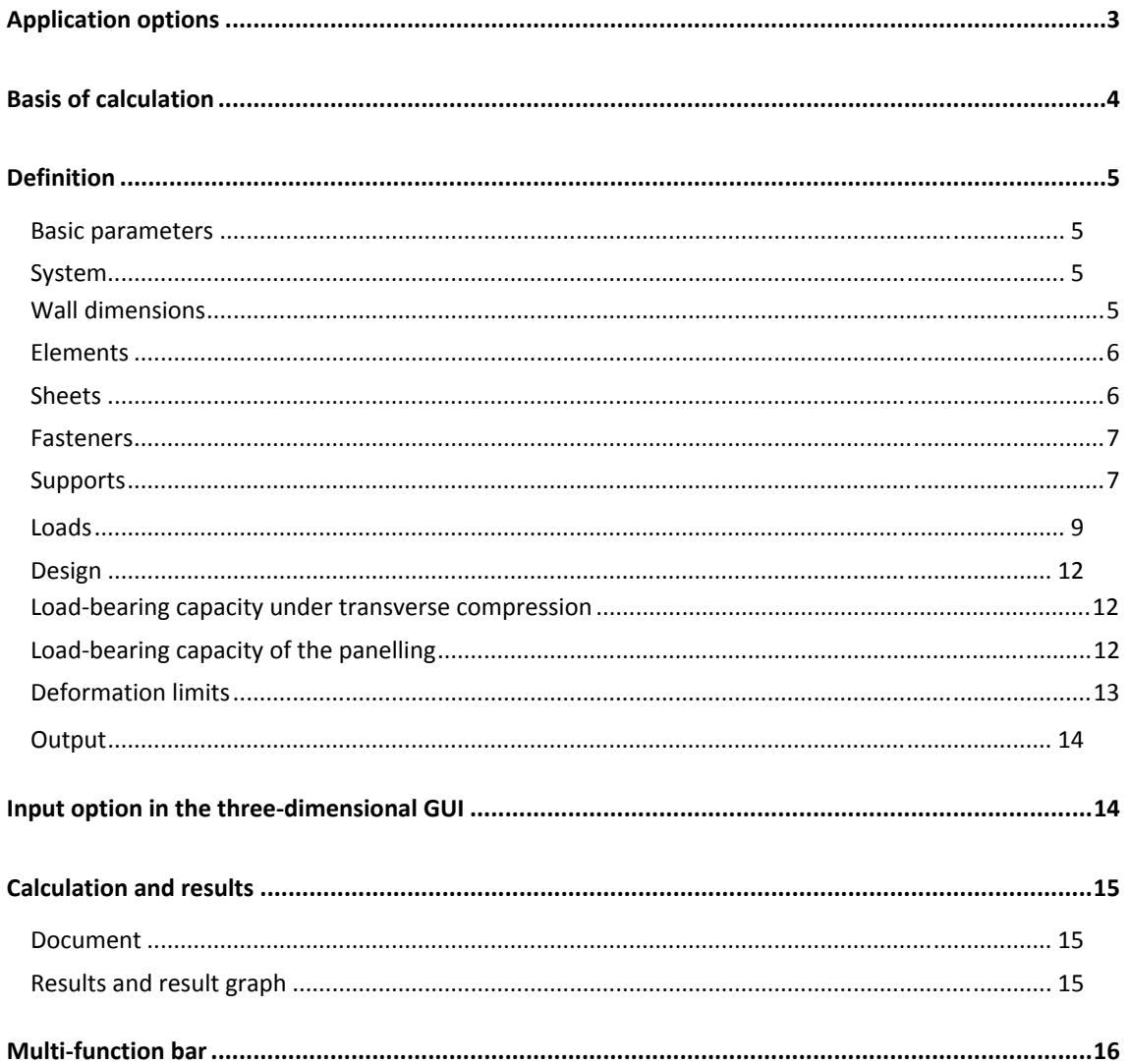

#### **Basic Documentation - Overview**

In addition to the individual program manuals, you will find basic explanations on the operation of the programs on our homepage www.frilo.com ▶ Support ▶ Articles/Information ▶ Basic operating instructions.

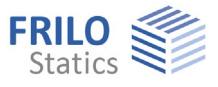

# <span id="page-2-0"></span>**Application options**

This software application allows the calculation of wall panels in accordance with Eurocode 5 and its National Annexes.

The variety of definable systems ranges from simple walls with regular web spacing and identical panelling on both sides to irregular column placement with different panelling and different panel grids on each side. A horizontal butt joint can be defined for individual, several or all panels. A different material can be assigned to each web and each panelled side.

Vertical continuous end webs (without transversal compression on the base frame) are also available. Support stiffness is handled with separate tension and compression springs on the end webs.

Available loads are vertical loads (concentrated, uniformly distributed and trapezoidal loads), horizontal concentrated loads applying in direction of the wall and area loads applying over the wall height in transverse direction. In addition to typical actions, accidental loads due to earthquake loading can be used.

Extensive output control functions allow detailed and comprehensive output scopes as well as abbreviated versions with summarized results. Graphical representations are added to the text in a context-sensitive manner. The newly implemented **Maximum utilization** "all-in-one" graph reveals the decisive utilizations at a glance.

The following standards are available for the calculation and the design:

- DIN 1052:2008
- EN 1995-1-1: 2004/A1: 2008/2014
- DIN EN 1995-1-1/NA: 2010-12 (NA Germany)
- DIN EN 1995-1-1/NA:2013-08 (NA-Germany)
- ÖNORM B 1995-1-1: 2010 (NA Austria)
- ÖNORM B 1995-1-1: 2015 (NA Austria)
- BS 1995-1-1: 2012 (NA GB)
- *Note: The calculation in accordance with DIN 1052 is not described in detail in this document. The eurocode-specific description applies analogously to calculations governed by the DIN standard, however.*

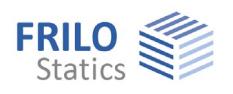

# <span id="page-3-0"></span>**Basis of calculation**

The calculation of the wall panel is based on EN 1995, chap. 9.2.4.2 (method A) and the relevant National Annex. In this model, the forces are transferred to the wall via webs. The panelling is calculated as a shear field bearing the horizontal loads in wall direction. Vertical forces are transferred by the vertical webs.

Additional axial forces apply to end webs as well as head and base webs, because they constitute a perimeter chord circumscribing the shear field.

The software application combines the defined loads to load cases in accordance with the assigned load group (either concurrent or alternative).

Subsequently, the internal forces of the webs, the shear flow of the panelling and the deformations are calculated for all load cases.

After this, the load cases are generated in accordance with the combination rules of EN 0 and the relevant National Annex.

Finally, the software performs all required verifications.

#### **Load-bearing capacity verifications (strength STR)**

- Stress resistance and stability verifications of the webs (EN 1995, Chap. 6.3.2)
- Transversal web compression from top to bottom (EN 1995, Chap. 6.1.5)
- Verifications of the panelling (shear) and the fasteners, including increasing and reducing factors (EN 1995, Chap. 9.2.4.2)

#### **Position stability verifications (equilibrium EQU)**

- Decisive anchoring forces for the design of the anchorage.
- The load-bearing capacity is also verified for the load combinations of the position stability verification.

#### **Serviceability verifications**

(EN 1995: stiffness/reductions, chap. 2.2.2(2), fastener stiffness, chap. 7.1; deformation limits as per table 7.2)

- In the calculation of the deformation in wall direction, the following portions are considered:
- Shear stiffness of the panels. The actual panel layout is taken into account
- Bending stiffness of the entire wall panels
- **Fastener stiffness with consideration of different web materials over proportional web lengths**
- Axial force spring on end webs
- Anchor tension spring on end webs
- Compression spring on end webs (also automatically from transverse compression on the bottom frame, if applicable)
- Horizontal spring on base web anchorage
- The following reductions are also taken into account in the design combinations:
	- Reduction of stiffness
	- Additional reduction of the fastener stiffness to 2/3.

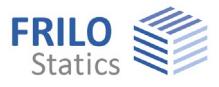

# <span id="page-4-0"></span>**Definition**

The definition of properties and control parameters is done in menu of the left screen section, also referred to as FDC section (Frilo.Data.Control). The user can check the effect of the entered values in the graphic screen on the right screen section.

The input options in the GUI window are described in the chapter **Definitions in the GUI**.

*Note: You can change some basic settings like wizard, color settings or units of measurement: FileProgram Options.* 

### <span id="page-4-1"></span>**Basic parameters**

Select the desired **Design standard**. The standard governing the combination of loads is selected automatically.

The **Consequence class** indicates the importance of the building. Default is CC2/RC2.

#### **Comments**

The user can enter comments on the selection of the system, the defined loads etc. and include them in the output scope, as desired.

#### <span id="page-4-2"></span>**System**

The System menu allows you to define the geometry and the material.

#### <span id="page-4-3"></span>**Wall dimensions**

Allows the specification of the wall dimensions. Additionally required webs and panels are generated dynamically by the software.

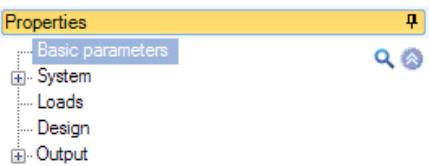

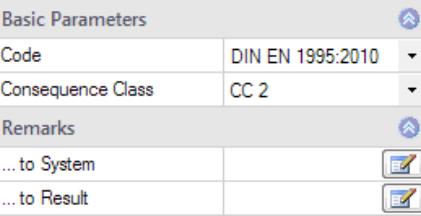

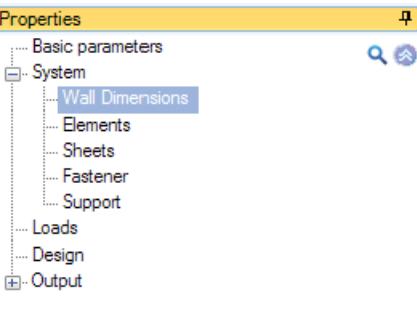

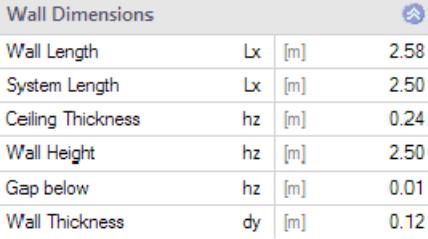

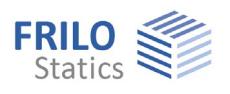

#### <span id="page-5-0"></span>**Elements**

Allows the specification of the material of the vertical/horizontal elements and the strength/service classes. You should define these parameters for ALL elements, even if you have selected web materials before.

#### **Vertical elements**

Allows the definition of the properties of the vertical elements, such as cross-section width, position and material for individual elements. You can also add and delete elements in this menu.

To edit or relocate several elements simultaneously, use the function buttons in the toolbar.

#### **Horizontal beams**

Allows you to edit the properties of selected elements, such as crosssection width, projection or material.

#### <span id="page-5-1"></span>**Sheets**

**Both sides …** This option assigns the properties defined for the panelling on the front side to that on the rear of the wall. Any changes to the front panelling properties are also applied to the rear panelling. The service class can be specified separately for each side, however.

#### **Sheets Front/Rear**

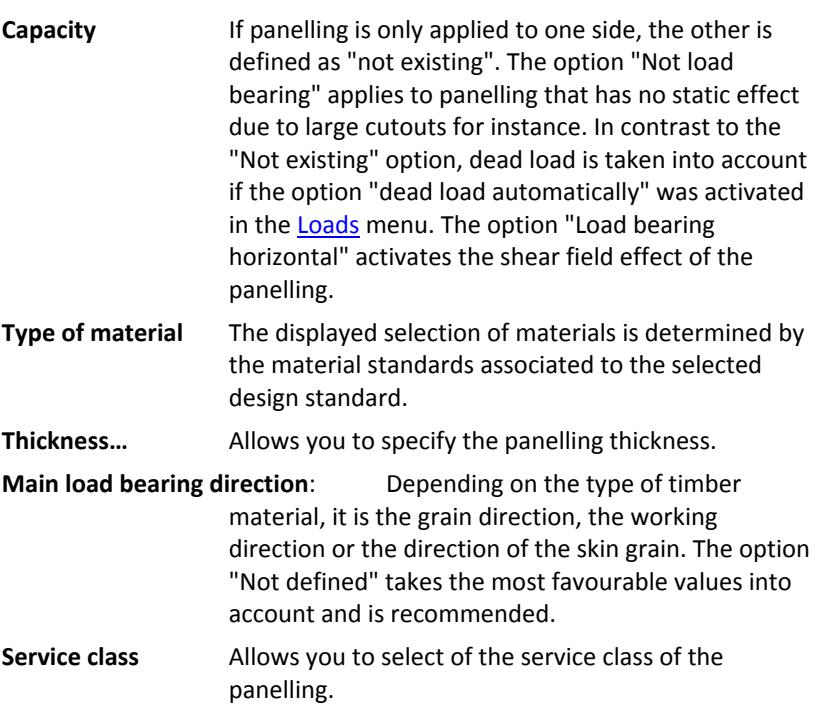

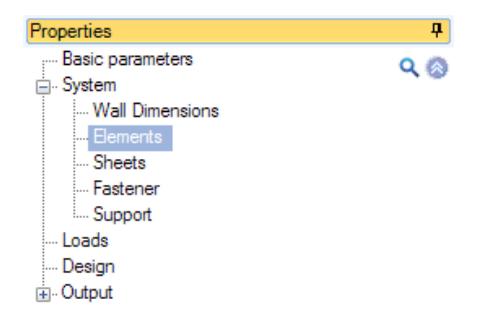

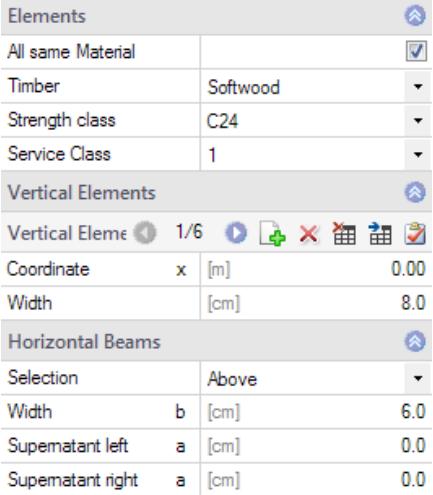

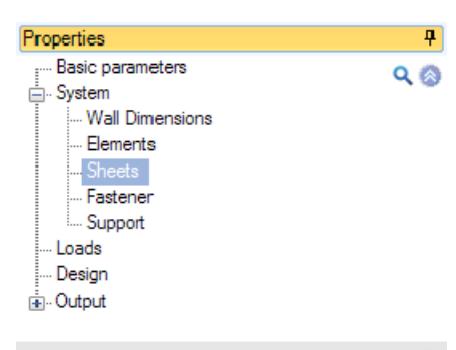

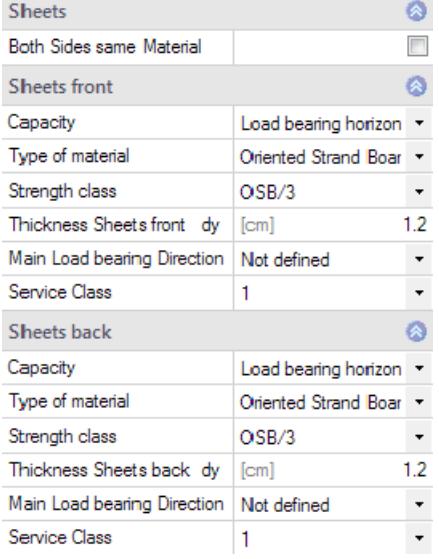

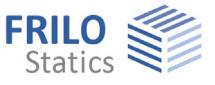

#### **Install panelling**

*Note: You should only install the panelling if all webs have been defined correctly, because a modification of the webs launches an automatic adjustment of the panels.* 

In order to reinstall the panelling or relocate vertical and horizontal joints, use the function buttons of the [Multi-function bar](#page-15-0).

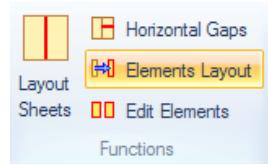

#### <span id="page-6-0"></span>**Fasteners**

Allows you to define the desired fasteners. Optionally, fasteners can be defined for each side separately or both sides together.

#### <span id="page-6-1"></span>**Supports**

**Edge elements detail** Shows the design of the end webs on top and bottom.

#### Default:

The detail corresponds to typical panelling

structures in low buildings. The head and base webs

run continuously over the total width. The end webs run between the head and base webs. A verification of the transverse compression strength of the end webs is required and often becomes decisive.

#### Vertical edge elements crossing

This version is used for walls under loading and/or in high buildings. The end webs of walls on top of each other are continuous over the total height and produce NO transverse compression. They must be connected with slot plates or dowel pins in a tension- and compression-resistant manner in each storey. This involves higher construction expenditure.

 When selecting this variant, you can define projections on the end ribs. This setting has however no effect on the static conditions.

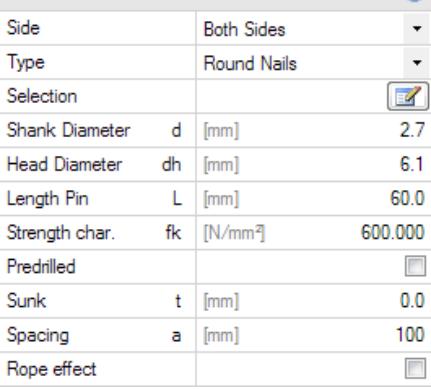

Eastener

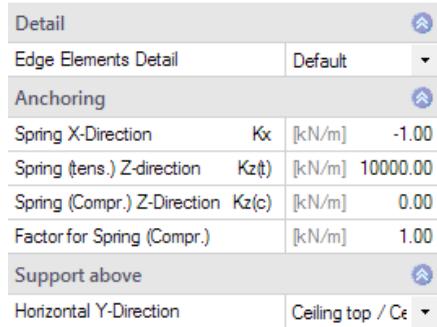

 Depending on the selected detail, the support stiffness is defined as spring. Available are

 $-1$  = high stiffness,

- $0 =$ automatic,
- >0 = spring constant.

Enter the characteristic values because HTW applies automatically the required reduction for *kser* and *kdef* (end webs) by taking the considered combinations into account.

**Spring in x-direction** Spring constant of the base web support. In connection with several storeys, it should be noted that a displacement of the top edge of the wall takes place in relation to the panel plane of the floor slab above. It can be simulated approximately by halving the value.

#### **Spring (tension) in z-direction** Tension springs on the end webs. This value should approximately correspond to the value of the fastener stiffness *kser* of the tie-down. In this connection, the fasteners in the wall below should be taken into account additionally.

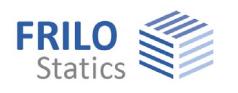

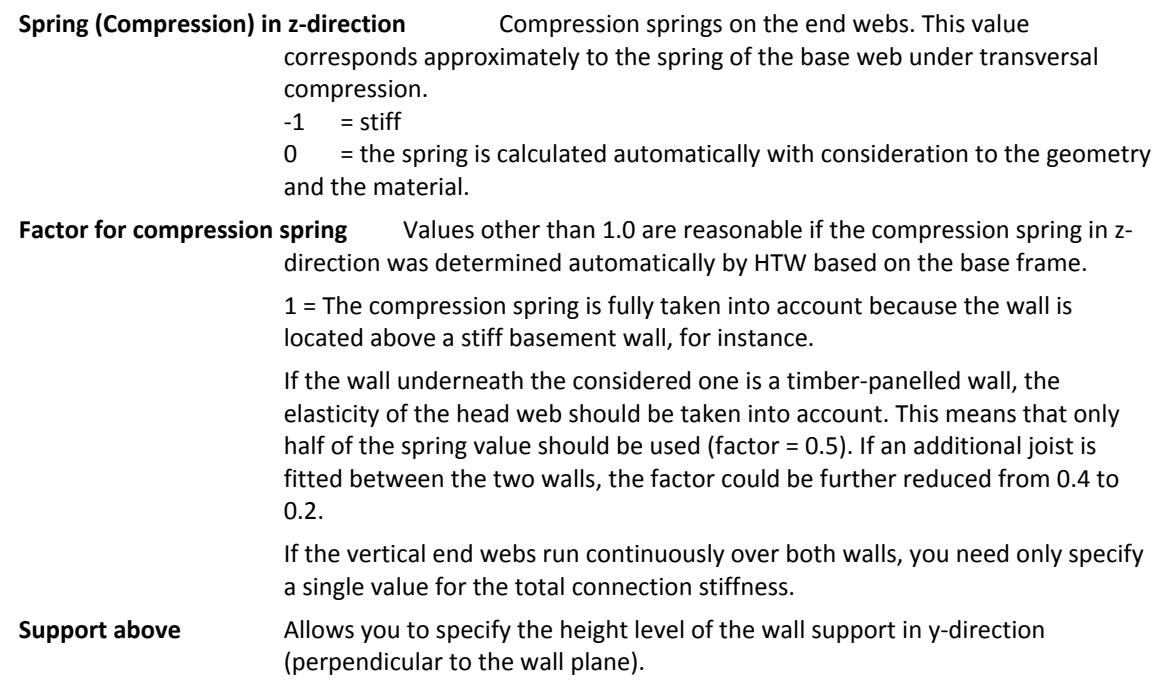

# <span id="page-8-0"></span>**Loads**

#### **Apply dead load automatically**

Select this option to generate the dead load of the structure automatically. It is adjusted each time you edit and change the geometry.

#### **Imperfection/Plump line deviation**

The specified plump line deviation is automatically included as equivalent horizontal load in all load cases and combinations. The action groups of the causing vertical load portion up to the creep portion are correctly taken into account. As no externally applying load is involved, no horizontal support reactions are produced.

The equivalent horizontal loads are applied in direction of the external horizontal loads. If a load case contains no external horizontal loads, the equivalent loads act to the right (+x).

If a load combination contains no external horizontal loads, the axial web forces of both end webs are increased.

*Note: The specification of a plump line deviation maps geometric and structural imperfections.* 

#### **Loads (external loads)**

**Loade** 

Alternatively to the definition of individual loads with the help of the left menu (FDC section), you can comfortably register your loads in a list below the graph, which you can display by activating the "Loads" button. All defined loads are shown in the list and you can check them at a glance.

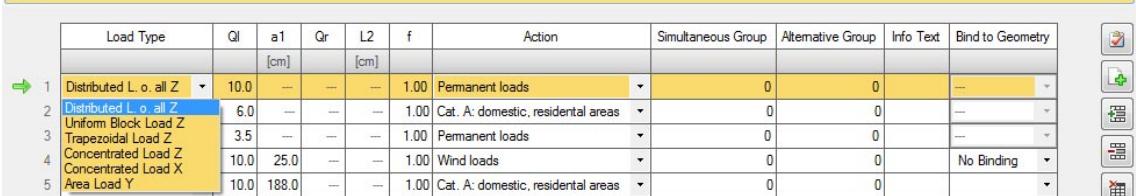

#### Selecting loads in the FDC section:

The "Left/Right" buttons allow you to select a load for editing. The order number of the load and the total number of loads is displayed (see illustration: 2/3 means the second load of totally three loads).

Via additional buttons, you can add (+) or delete (x) loads.

#### **Load type**

All loads act in the wall plane on the web structure.

#### **Uniformly distributed load over wall length z / Block load z / Trapezoidal load z** (vertical)

Uniformly distributed loads and trapezoidal loads are assumed applying on top of the webs. The load portions between the vertical webs are distributed over the two adjacent webs, in order to maintain the load resultant of this portion. Load portions outside of the wall are assumed to apply in the axis of the end webs. The (internal) concentrated loads produced this way are combined in a load case.

#### **Uniformly distributed load over the wall length**

A uniformly distributed load always applies over the total wall width from the left to the right.

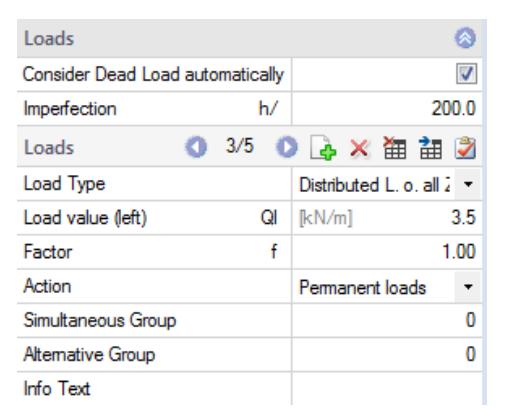

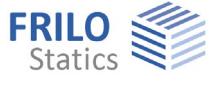

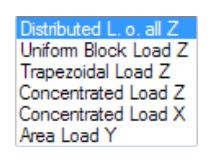

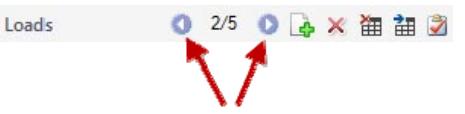

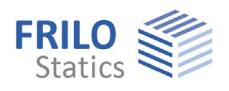

#### **Trapezoidal load z**

These load types apply at a distance *a1* from the axis of the left web and have the length *L2* in xdirection.

#### **Concentrated load z** (vertical)

The loads are applied to the top of the webs. Concentrated loads applying between the vertical webs are distributed over the two adjacent webs, in order to maintain the load resultant of this portion. Loads outside of the wall are applied in the axis of the end webs.

#### **Concentrated load x** (Horizontal direction of the wall)

This load type applies at a distance *a1* above the axis of the top web.

**Area load y** (horizontal perpendicular to the wall plane)

This load type applies at a distance *a1* from the axis of the left web and has the length *L2* in x-direction.

#### **Ordinate (left)**

The total load is specified for concentrated loads. For uniformly distributed, trapezoidal and area loads, the left ordinate of the load at *a1* is specified.

#### **Distance a1**

Distance of the load or the left end of the load to the reference axis.

#### **Ordinate (right)**

The right ordinate for trapezoidal loads

#### **Length L2**

Length of the load in x-direction for distributed loads.

#### **Factor**

Multiplication factor of the load ordinates

#### **Action group**

The correct assignment is important to ensure that the safety and combination factors of the actions are applied appropriately.

Only relevant to variable loads:

#### **Concurrent group**

Loads assigned to the same concurrent group always apply simultaneously, if the value is greater than zero.

Example: load pair produced by a wall bracket of an appliance.

#### **Alternative group**

Loads assigned to the same alternative group never act simultaneously in any combination, if the value is greater than zero. Example: wind from the left and wind from the right.

#### **Combination of concurrent group AND alternative group**

Example: Four loads are assigned to alternative group 1, i. e. they do not apply simultaneously.

Loads 1 and 2 are assigned to concurrent group 1, load 3 and 4 to concurrent group 2.

Loads 1 and 2 apply simultaneously as a group.

Loads 3 and 4 apply simultaneously as a group.

The loads 1 and 2 do not apply simultaneously with the loads 3 and 4.

Loads belonging to the same concurrent group pass this feature on to their alternative group. A concurrent group only includes loads of the same action group and the same alternative group.

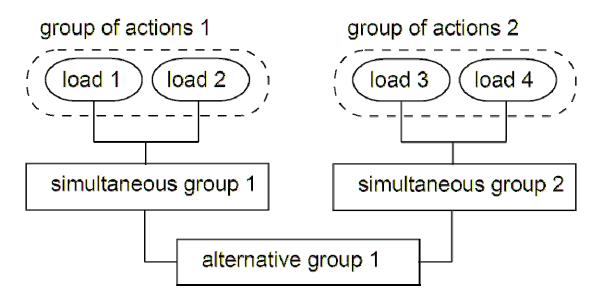

#### **Infotext**

Gives hints such as "From item 3" or similar information.

#### **Adjust to changes in geometry**

The values specified for *a1* in the load definition always refer to the axis of the left web. They are not adjusted when the geometry is changed. The length value *L2* is not adjusted either. In many cases, an adiustment is reasonable, however.

- Example 1: You have defined a uniformly distributed load with projections of half the grid spacing (=door opening width). If you change the wall length, you must adjust the load length *L2* manually to maintain the projection on the right. If you had selected the adjustment opinion **Axes of end webs**, the adjustment would have been done automatically.
- Example 2: If you define a concentrated load at a distance of 62.5 cm from the right end web (on web n-1) and select the adjustment option **Axis of right end web**, the distance to the right end web is maintained even if you move the left end web (via the x-coordinate) to the left, i. e. change the wall length.

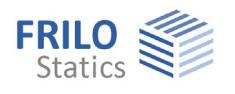

# <span id="page-11-0"></span>**Design**

This section allows you to adjust various settings for the verifications.

#### <span id="page-11-1"></span>**Load-bearing capacity under transverse compression**

The user can influence the *kc90* value of transverse compression on the upper and lower web in accordance with the actual conditions.

Depending on the material and the selected options, HTW determines automatically the appropriate *kc90* coefficient. The fibre suspension effect is considered too, by increasing the effective contact areas *Aef*.

If the vertical webs are close to each other (overlapping contact areas *Aef*), the posts are assumed as a SINGLE web for the selection of the *kc90* value. The contact area *Aef* is reduced in the calculation of the compression is such a manner that overlapping does not occur. The verifications of the transversal compression of the concerned webs are performed individually for each web with these values.

#### **Support under concentrated load, kc90=1**

This option is appropriate if the vertical webs stand upright on the base web and a joist perpendicular to the wall is underneath. These conditions can analogously be applied to the head web.

The option is "on the safe side".

#### **Base frame compression, continuously supported, kc90 >=1**

If the base frame rests on an unyielding solid component, the conditions for a calculation as base frame compression are satisfied. These conditions apply only in exceptional cases to the head web.

#### **Support under uniformly distributed linear load, kc90=1**

This option should only be used in justified exceptional cases.

#### <span id="page-11-2"></span>**Load-bearing capacity of the panelling**

In the verification of the panelling of walls with identical panelling on both sides, the resistances of the individual panellings are added up. With different panellings on either side, the reductions must be taken into account. Distinctions such as "different" and "similar" are made in this context.

HTW detects the "Similarity" of the panellings on either side by calculating the deformations based on the stiffness. If the stiffness of the "softer side" is greater than 99 %, both panellings are assumed "identical". If the percentage is between 75 % and 99 %, the panellings are considered as "similar" and below 75 % as "different".

The required reduction factor is determined in accordance with the classification in "identical", "similar" and "different".

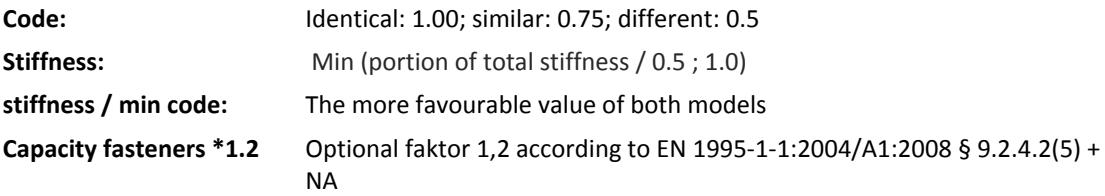

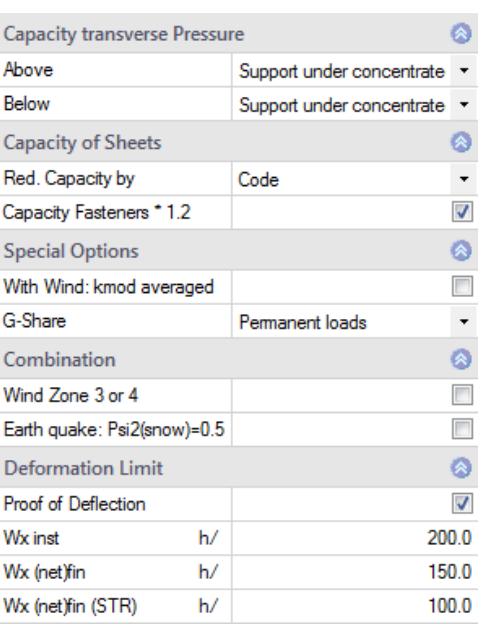

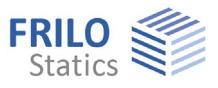

## <span id="page-12-0"></span>**Deformation limits**

In accordance with Eurocode 5, tab. 7.2, two deformations limits should be observed:

**Wx,inst:** Elastic portion of the deformation for the serviceability verification.

**Wx(net),fin:** Elastic portion including creep for the serviceability verification.

You can define the limits individually.

The deformation in the design combination might additionally be limited by the relevant National Annex (e. g. NA for Germany).

**Wx(net),fin:** Elastic portion including creep for the serviceability verification.

*Note: The verifications of the deformation refer to the storey height.* 

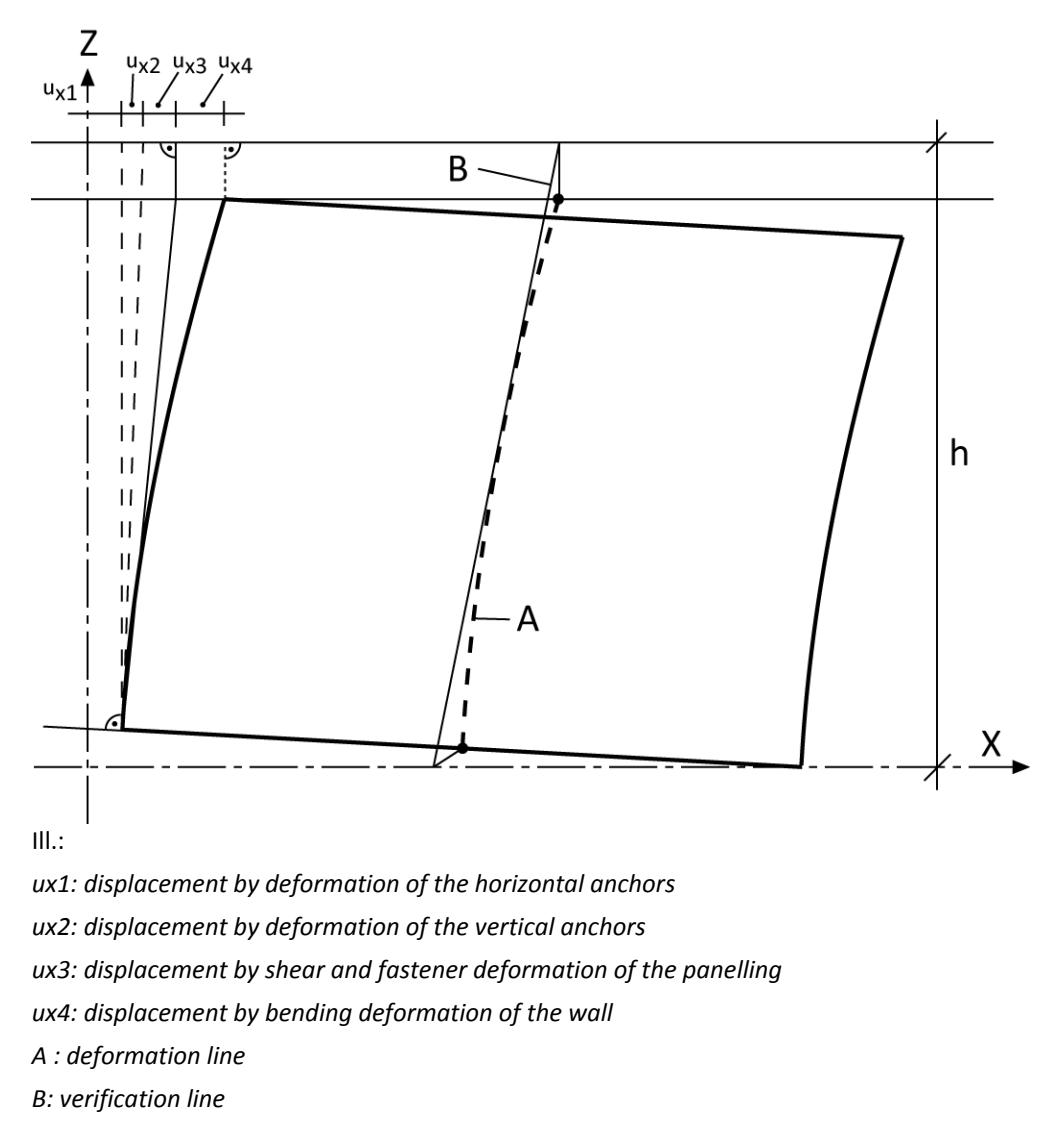

*h: storey height = verification height* 

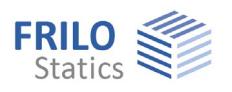

## <span id="page-13-0"></span>**Output**

#### **Text**

By checking the desired options, the user can determine the scope of texts to be put out.

#### **Graphical representation**

Selection of the graphs to be put out.

Add meaningful drawings to your printed copy explaining the results. Isometric representation is suitable for particular graphs, a corresponding option is available in these cases.

#### **Output as PDF**

The [Document](#page-14-0) tab displays the document in PDF format.

# <span id="page-13-1"></span>**Input option in the three-dimensional GUI**

The definition options of the 3-d GUI are not suitable to replace the definition via the [FDC section.](#page-0-0) They are intended to supplement the menu options.

*Note: To enable the interactive graphic functions, click on a free space in the graph.* 

Click right to access the context-sensitive menu.

The mouse wheel allows you to zoom in and out.

To move the image section, press the simultaneously the left and right mouse button and drag it with the mouse.

Rotate the three-dimensional object by pressing the right mouse button and moving the mouse. This function is particularly valuable to check different front and rear panellings.

Various dimension specifications and load ordinates can be edited by clicking on them in the graphic.

When moving the mouse over drawing objects, the mouse cursor changes its look and the

corresponding element is selected. Pressing the right mouse button displays the context-sensitive menu.

To select elements behind each other turn the mouse wheel.

# <span id="page-14-0"></span>**Calculation and results**

### **The following specialities should be noted in connection with the fasteners:**

The data entered for the fasteners are checked for plausibility. This check does not restrict or exclude the use of any types of fasteners, because Frilo cannot know all available types. The bearing capacities put out, are always calculated with the equations specified in the selected design standard.

Minimum spacing of 0 mm might result, if a too high timber density was specified in combination with nails that are fixed without pre-drilling. Another reason for this might be that the software failed in calculating the minimum spacing.

#### **If it was possible to calculate a bearing capacity, it will be put out even if the minimum spacing and distances are not adhered to!**

# <span id="page-14-1"></span>**Document**

The Document tab displays the document in PDF format.

The manipulation options of this tab correspond to those of common PDF readers such as Adobe Acrobat Reader©.

You can define the output scope in the [Text/graphic output](#page-13-0) menu.

A summary of the results is always given on the last pages.

*Note: The rotation and zooming of result graphs has no influence on the output of the corresponding graph.* 

## **Special notification marks**

In the document, decisive and/or maximum utilizations are marked with an **asterisk (\*)**, exceeded limits with **exclamation marks (!!).** Table columns with the title error contain notes concerning nonpermissible values such as too low cross-sectional dimensions.

# <span id="page-14-2"></span>**Results and result graph**

 $\triangleright$  Accessible via the Results tab in the multi-function bar.

For the graphical representation of the results, the user must switch from the Document tab over to the Graphic tab.

**Maximum utilizations:** The maximum utilizations of all verifications are shown.

**Decisive shear flow:** The decisive shear flow in the front and rear panelling is shown and the decisive value is displayed.

**Support reaction load cases:** The support reactions of all load cases are displayed with their 1.0-fold value.

**Support reaction combinations:** The smallest and greatest support reactions of all combinations are displayed. The values are determined against three comparison conditions:

Fd ; Fd  $\cdot \gamma_M$  ; extremal value  $\cdot \gamma_M / k_{mod}$ 

## **Successful verifications button**

By activating this button, meaningful notes to the verifications are displayed - see [Multi-function bar](#page-15-0).

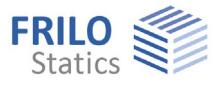

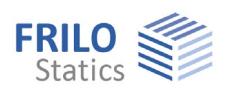

# <span id="page-15-0"></span>**Multi-function bar**

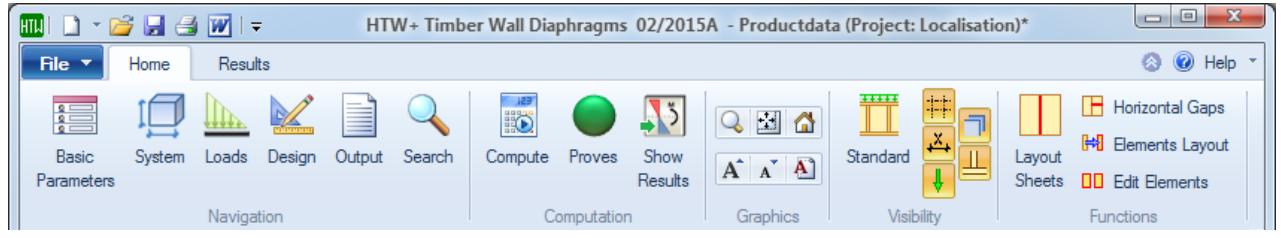

HTW-specific extensions of the Frilo multi-function bar

#### **Navigation**

The available functions correspond to the menu item in the [FDC section](#page-0-0).

#### **Calculation**

Successful verifications button

The button in the multi-function bar (calculation group) indicates with different traffic light colours whether the verifications have been successful.

Green indicates that all verifications have been successful. Yellow indicates that permissible values have been exceeded or constructive problems have occurred. Red indicates that the calculation was aborted due to an error and no useful results are available.

By moving the mouse cursor over the traffic light button, a tool tip with the most important utilizations is displayed. Clicking on the button displays a window that shows in the corresponding situations tips concerning exceeded limits and warning notes.

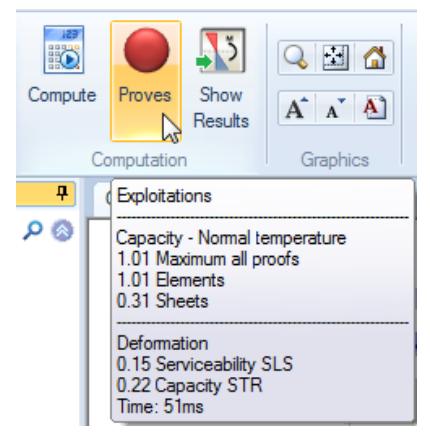

#### Display results.

If valid results are available, the essential results are shown as graphics. See the chapter [Results](#page-14-0).

*Note: The brief information about results obtained via the traffic light button and the result graph cannot replace the qualified review of the result output.* 

#### **Graphical representation**

Options for the graphic screen. Take note of the tool tips.

#### **Display/hide**

Allows displaying or hiding axes, loads, panellings and text and toggle between 2-d and 3-d. The first button in the group always displays the default 3-d representation.

#### **Functions**

Gives access to functions for the relocation of webs and panellings, modifications on particular or all of these components. Take note of the tool tips.